#### 1. V brskalnik vtipkaš: kolesar.sio

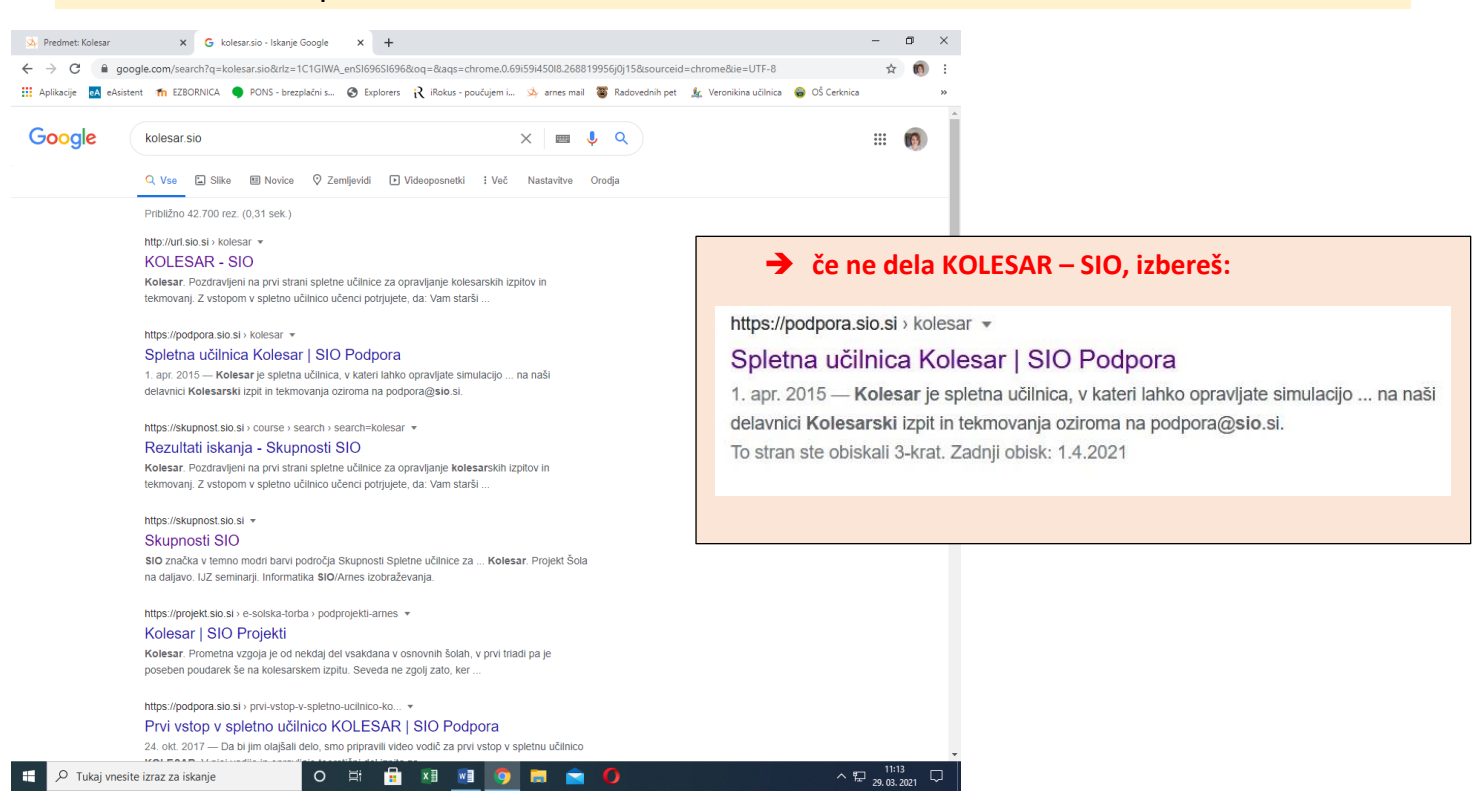

## 2. Prispeš na spletno stran, kjer klikneš KOLESAR - VSTOP:

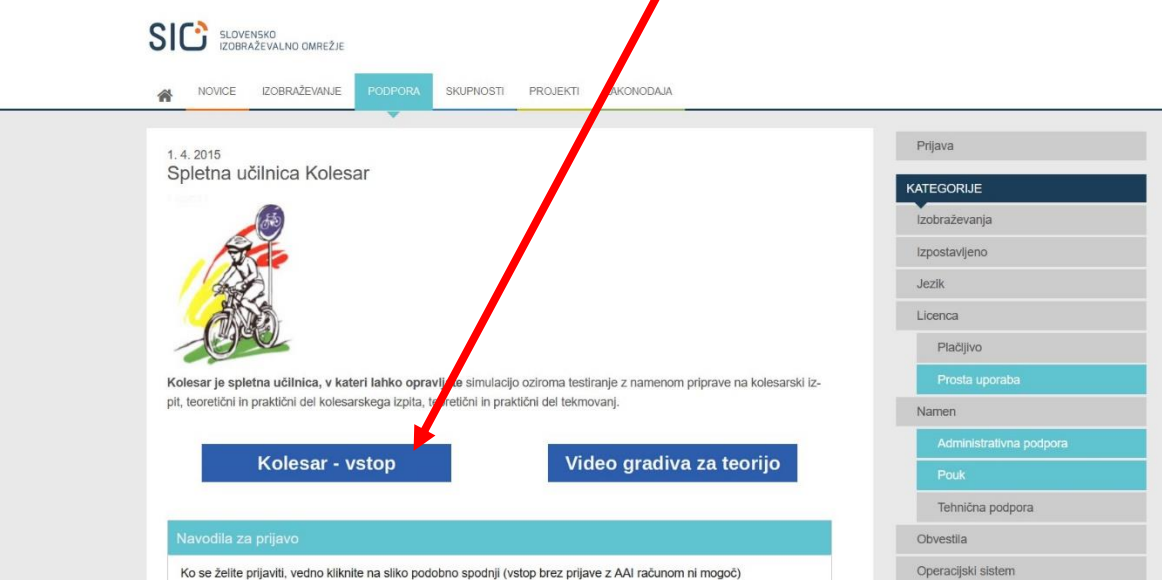

# 3. Izbereš desno zgoraj PRIJAVITE SE:

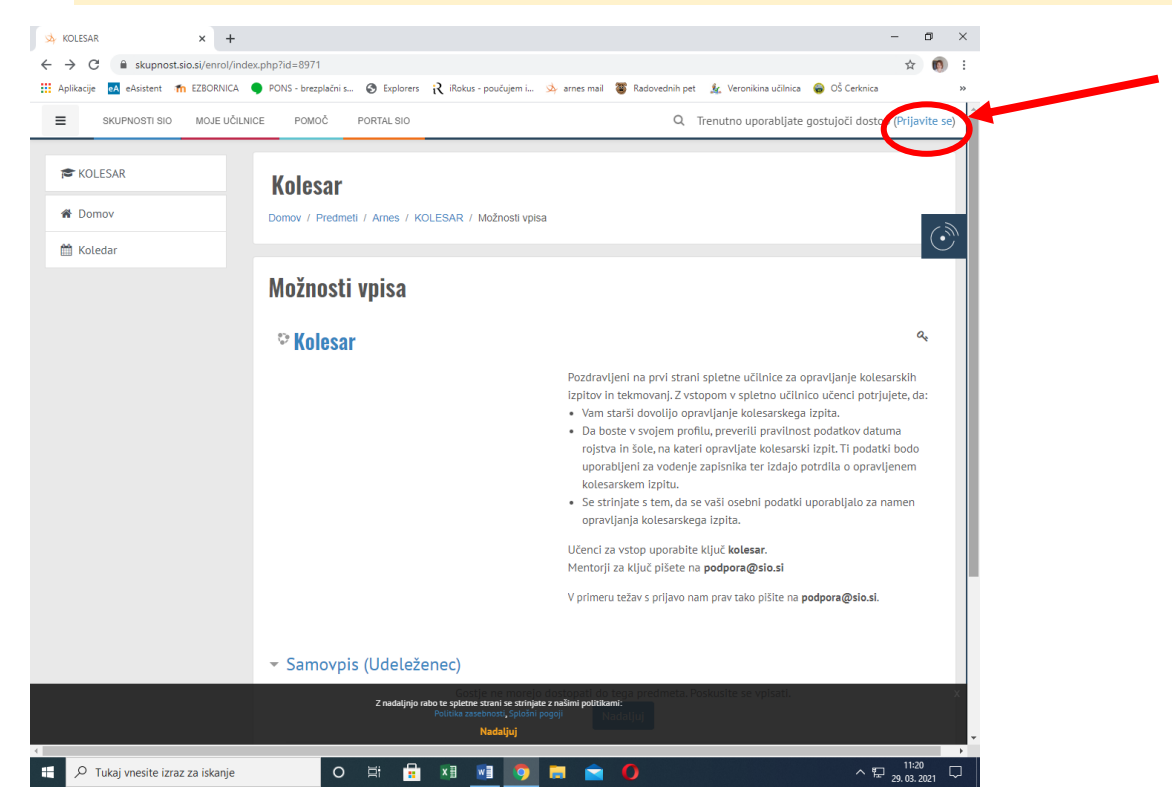

## 4. Izbereš naslov AAI PRIJAVA:

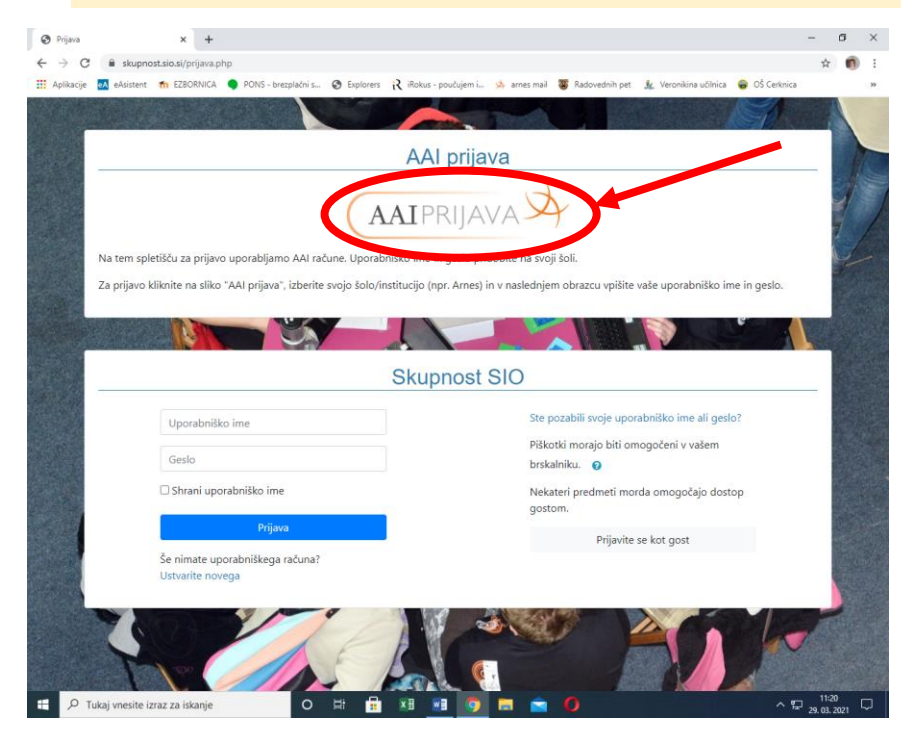

#### 5. Izbereš organizacijo Arnes, vpišeš svoje podatke (AAI račun in geslo):

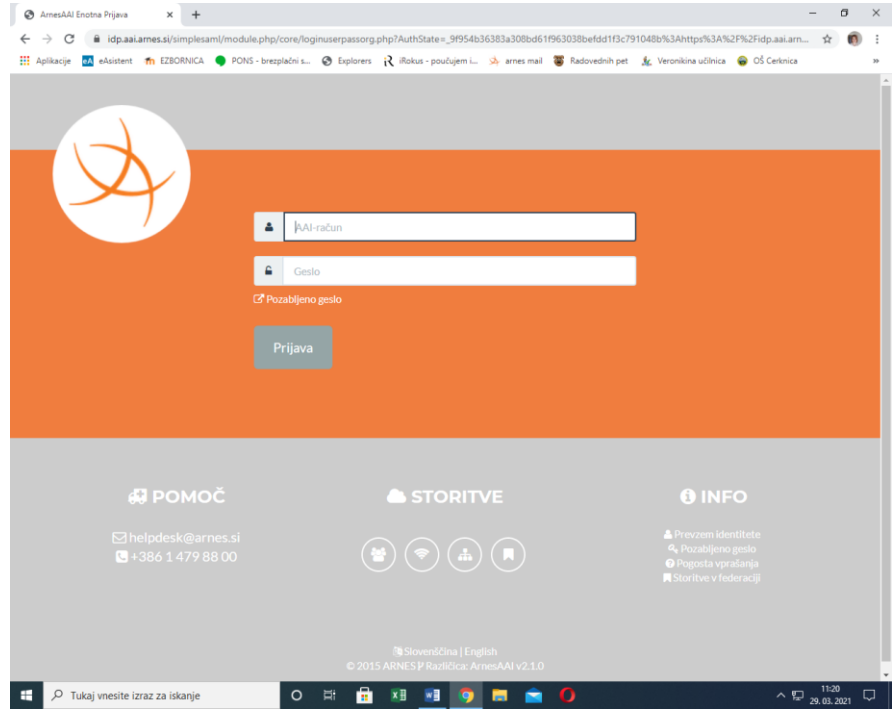

# 6. Stran te popelje na politiko zasebnosti …

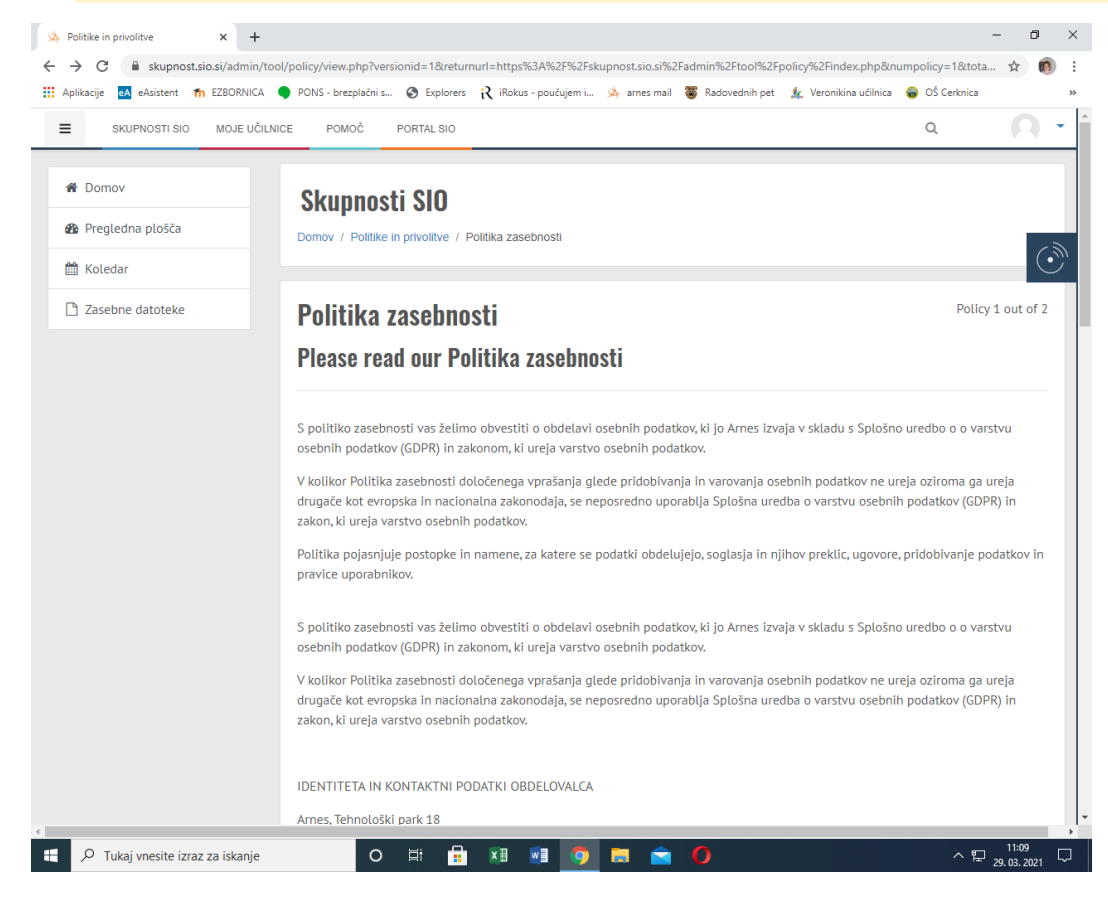

... vmes bo potrebno morda kaj odkljukati v majhnih kvadratkih , da se strinjate s pogoji uporabe - PREBERI NAVODILA!

# V kolikor tega ni potrebno, podrsaš na konec strani in klikneš NASLEDNJI:

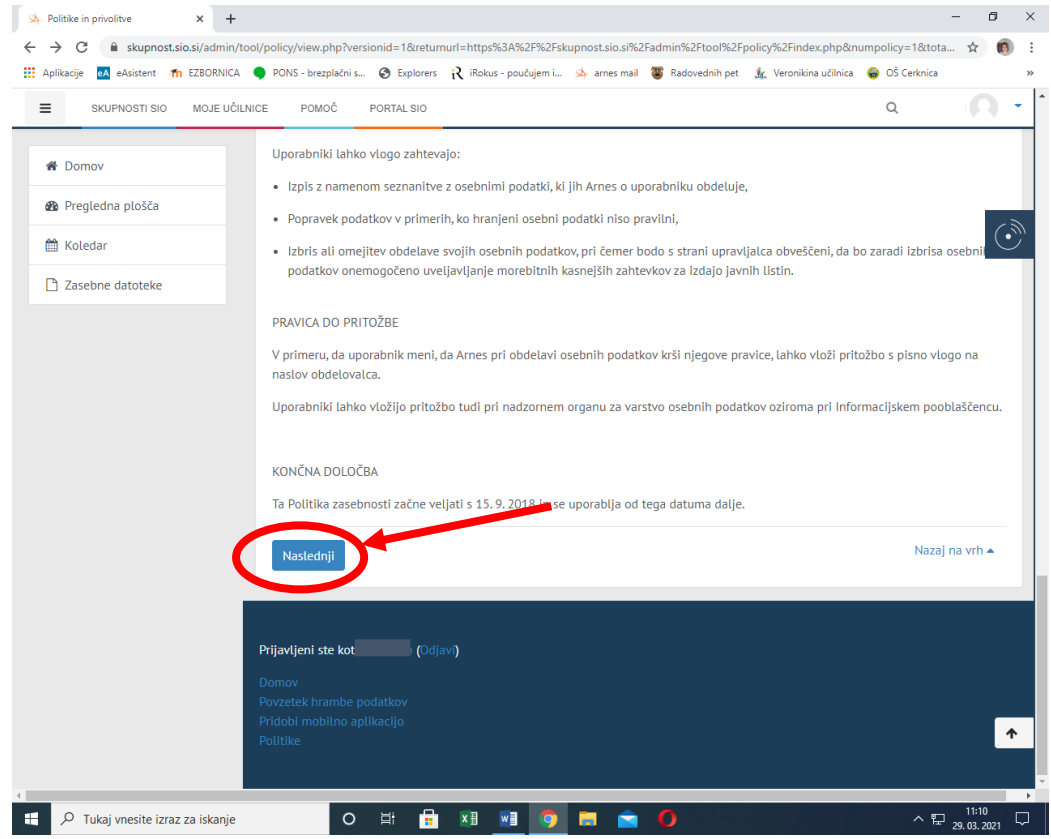

7. Prideš na stran, kjer je možnost vpisa. Spodaj imaš SAMOVPIS (UDELEŽENEC), kamor vtipkaš KLJUČ: **kolesar** in nato gumb **VPIŠI ME**:

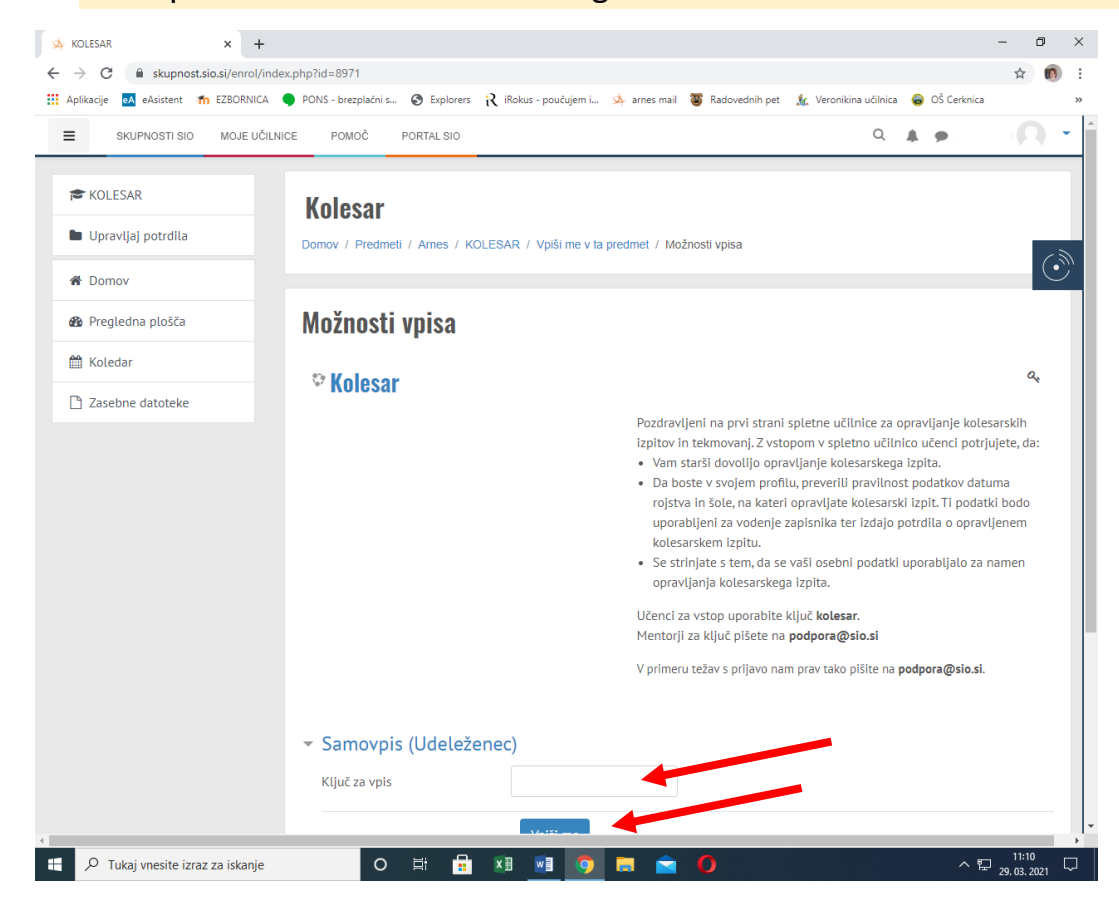

# 8. Sedaj si vpisan/-a v portal KOLESAR.SIO.

Tu lahko dostopaš do vseh VIDEO vsebin (ki ste jih morda že obravnavali pri pouku), predvsem pa je pomembno, da vadiš SIMULACIJO IZPITA.

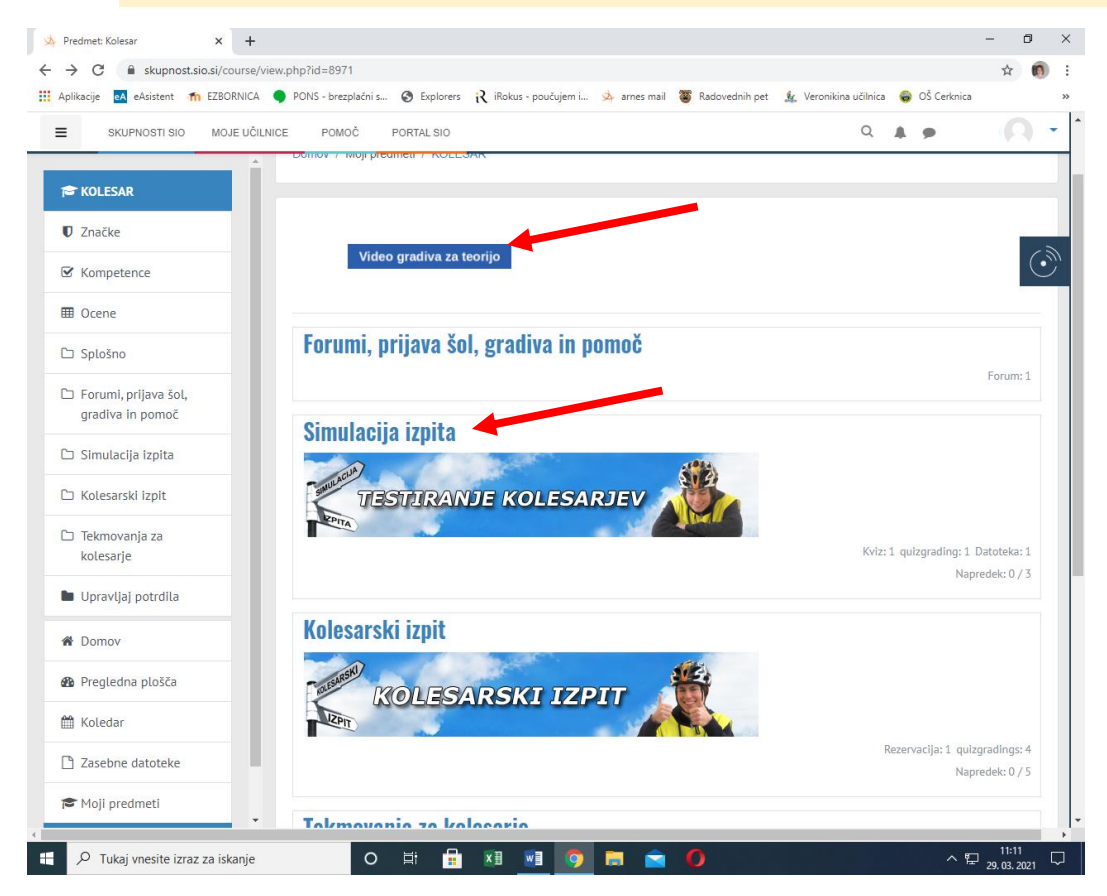

## 9. Ko vstopiš na stran simulacij, klikni TESTIRANJE KOLESARJEV.

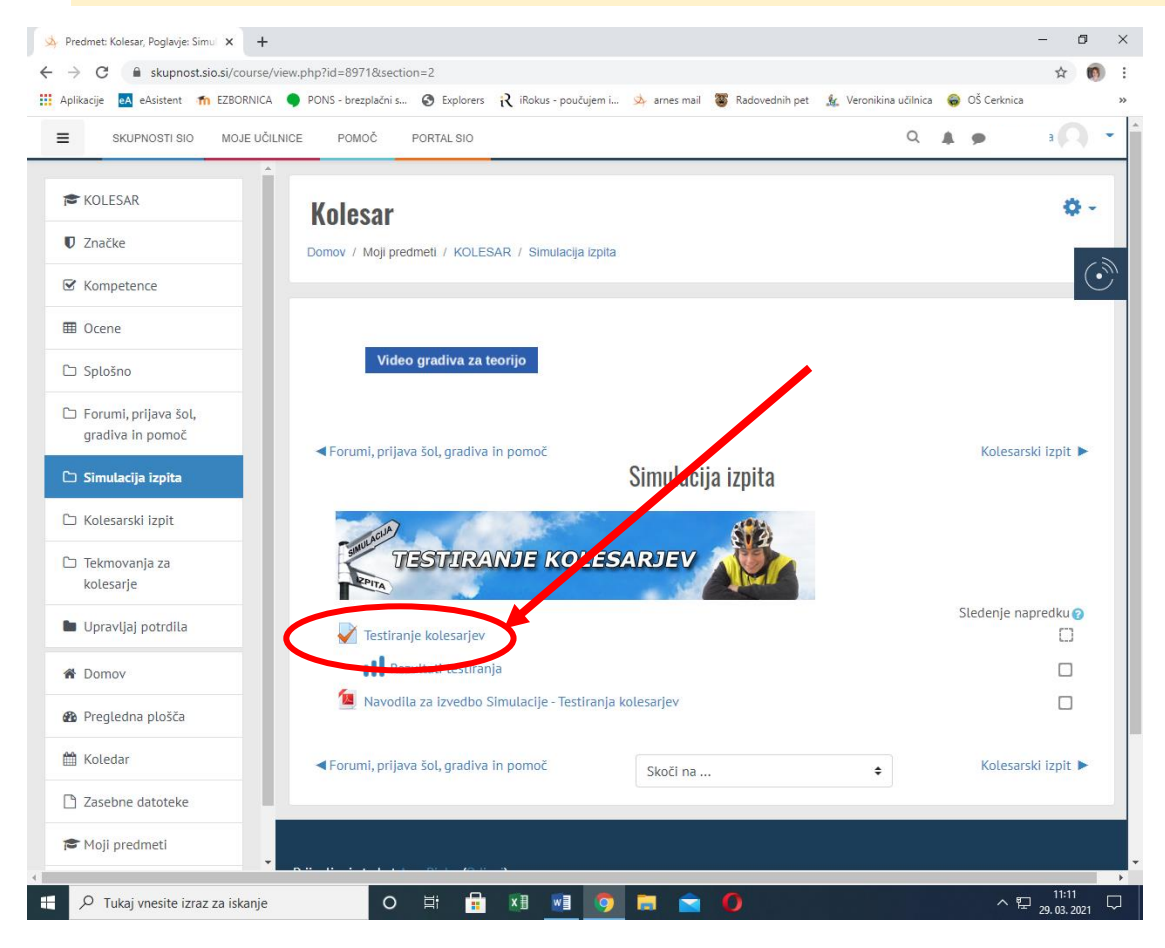

10.Na tej strani lahko izpolniš poljubno število simulacij izpita in vadiš za kolesarski izpit. Poskusi kviz zdaj;)

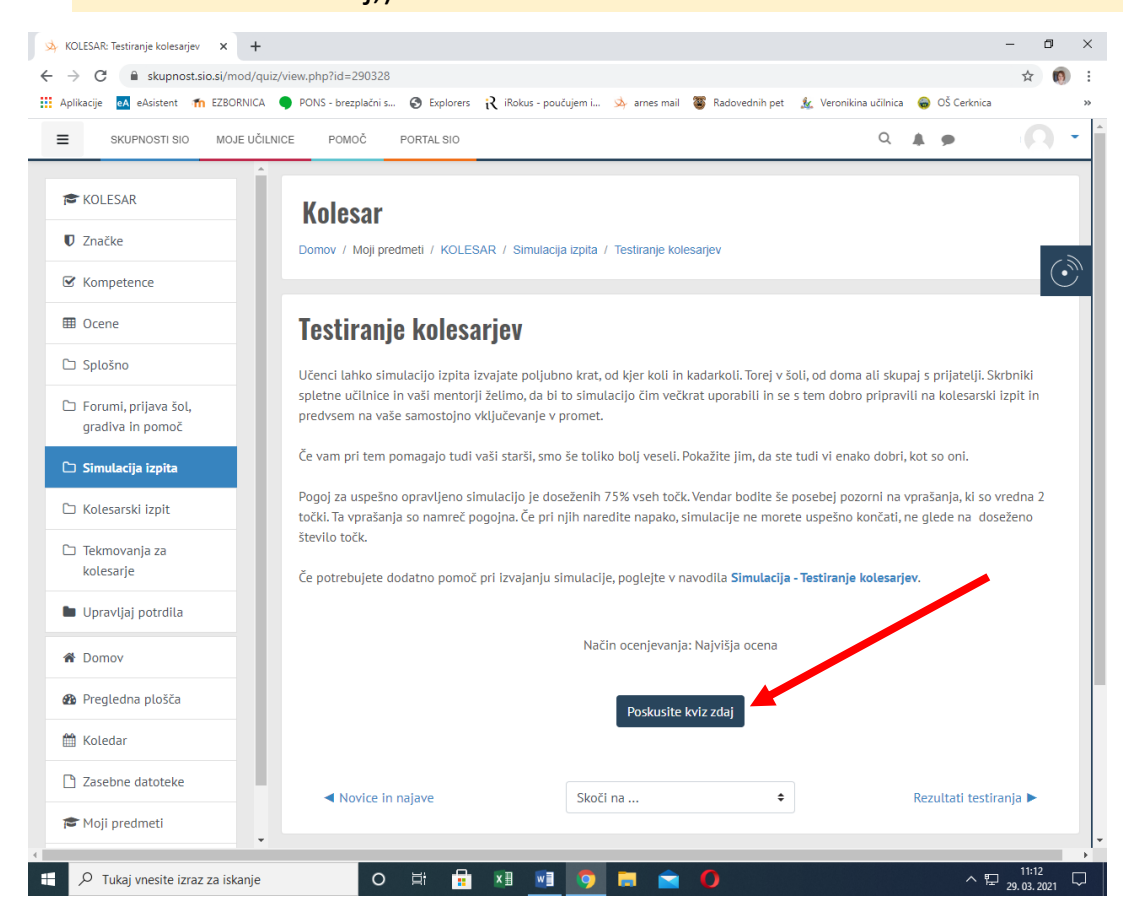

# **!** Bodite pozorni, da na tej strani RES PIŠE:

Učenci lahko simulacijo izpita izvajate poljubno krat, od kjer koli in kadarkoli. Torej v šoli, od doma ali skupaj s prijatelji. Skrbniki spletne učilnice in vaši mentorji želimo, da bi to simulacijo čim večkrat uporabili in se s tem dobro pripravili na kolesarski izpit in predvsem na vaše samostojno vključevanje v promet.

**SREČNO! ;)**